<span id="page-0-0"></span>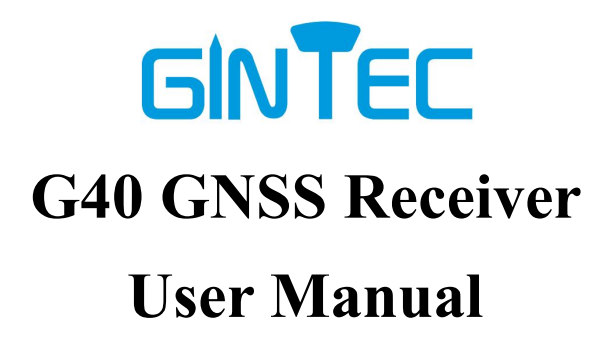

# <span id="page-1-0"></span>**Menu**

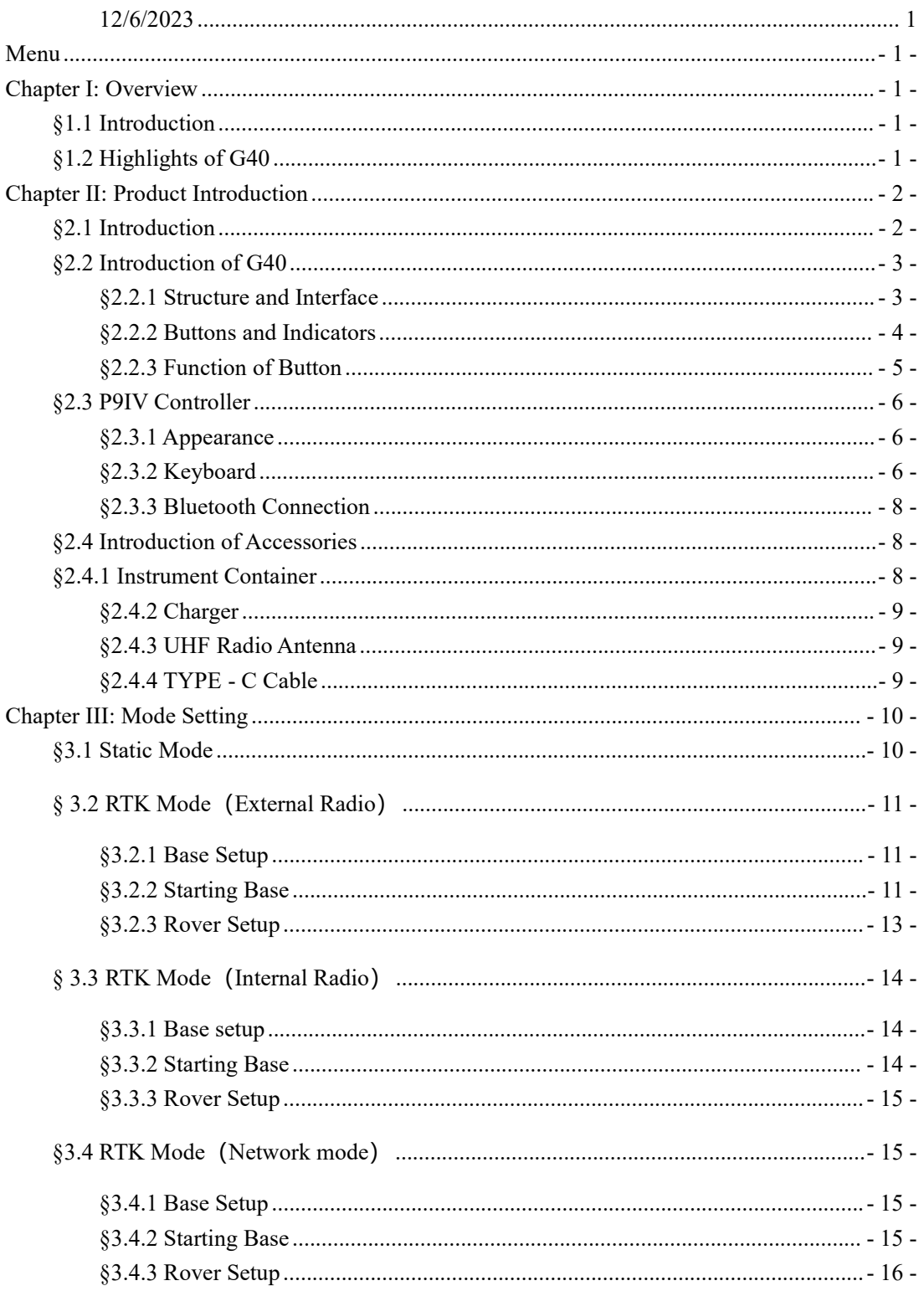

# **GINTEC**

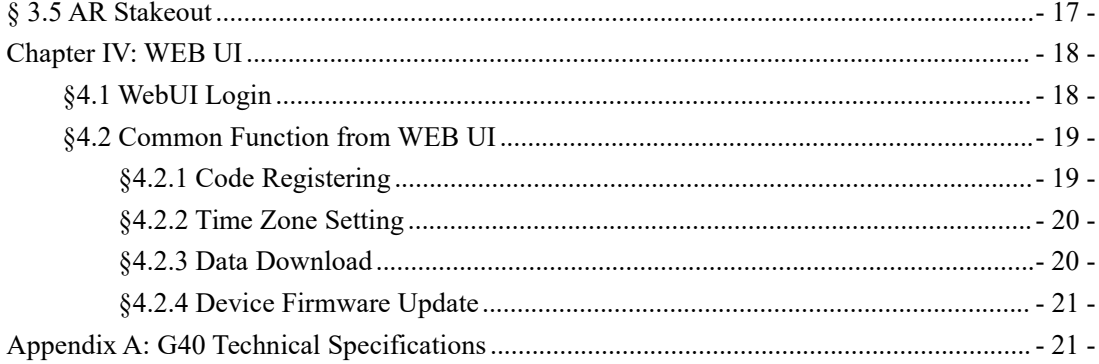

# <span id="page-3-0"></span>**Chapter I: Overview**

In this chapter, you will learn about GINTEC Team and G40 GNSS Receiver.

### <span id="page-3-1"></span>**§1.1 Introduction**

Welcome to use GNSS products ofGINTEC team (Guangzhou **G**eosurv **In**formation **Tec**hnology Co.,Ltd). Our team has been committed to popularize the advanced GPS surveying and mapping technology and products to the hands of measurement users. If you want to know more about us, please visit the official website: http://www.gintec.cn/.

This manual is G40 measurement system as an example, for how to install, set up, upgrade, daily maintenance, the use of accessories and how to use RTK system operation to explain. Even if you have used other models of RTK products of our company, it is recommended that you read this instruction carefully before using the instrument for better use.

### <span id="page-3-2"></span>**§1.2 Highlights ofG40**

#### **New-Generation Soc**

Powerful GNSS SoC chip with 1408 channels.

Supports the new B1C, B2a, B2b, and BeiDou-3.

L-band support.

#### **New Antenna Combination**

Highly integrated GNSS,4G, WIFI, and Bluetooth antennas

Powerful Performance, Smaller Size

#### **Calibration-Free Tilt Compensation**

Calibration and initialization FREE IMU

Ready for tilt survey straight out of the box

#### **Anti-Interference Technology**

Advanced multi-frequency interference suppression and multi-step adaptive filtering technology

Strong and stable signal in challenging conditions

**G-FIXED Correction Outage Technology**

Extend RTK positioning up to 10mins

Reducing downtime waiting to re-establish RTK corrections

#### **Augmented Reality (AR)**

Overlay digital information onto the real world

Assist to view the stakeout location and seeing planned features in real time

#### **Built-in Battery, PD Quick Charge**

Support USB PD3.0/45W quick charge

Charging time  $\leq 3.5$  Hours

Battery life  $\geq 1,000$  cycles

#### **Professional Camera**

High-resolution Night vision camera

Brood perspective, sophisticated algorithms guarantee the precision of up to 1cm

Seamlessly combines 360-degree AR layout and image layout

# <span id="page-4-0"></span>**Chapter II: Product Introduction**

By reading this chapter, you can master the composition, installation, and functions of the G40 measurement system in detail.

### <span id="page-4-1"></span>**§2.1 Introduction**

G40 measurement system is mainly composed of host, manual and accessories, as shown in the figure:

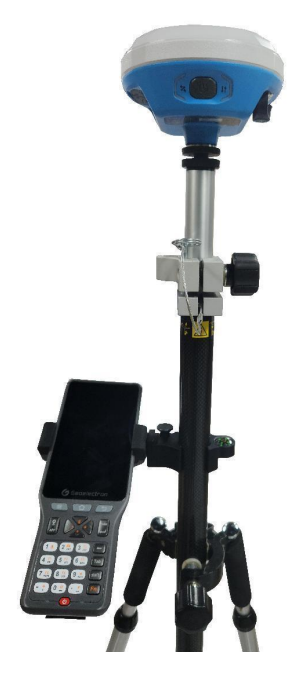

# <span id="page-5-0"></span>**§2.2 Introduction of G40**

### <span id="page-5-1"></span>**§2.2.1 Structure and Interface**

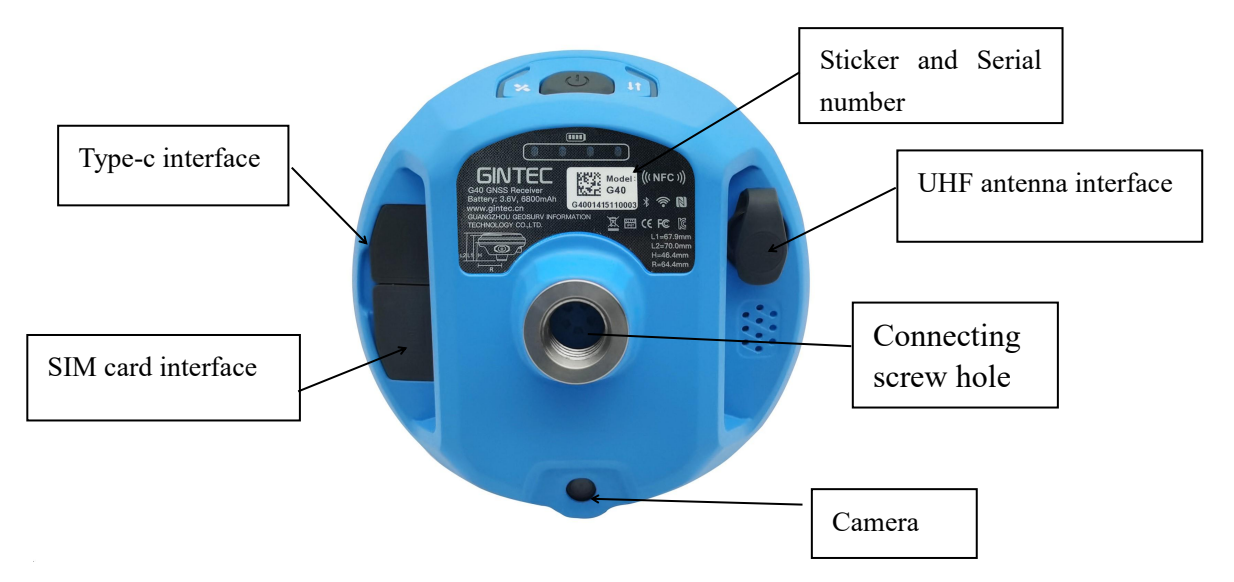

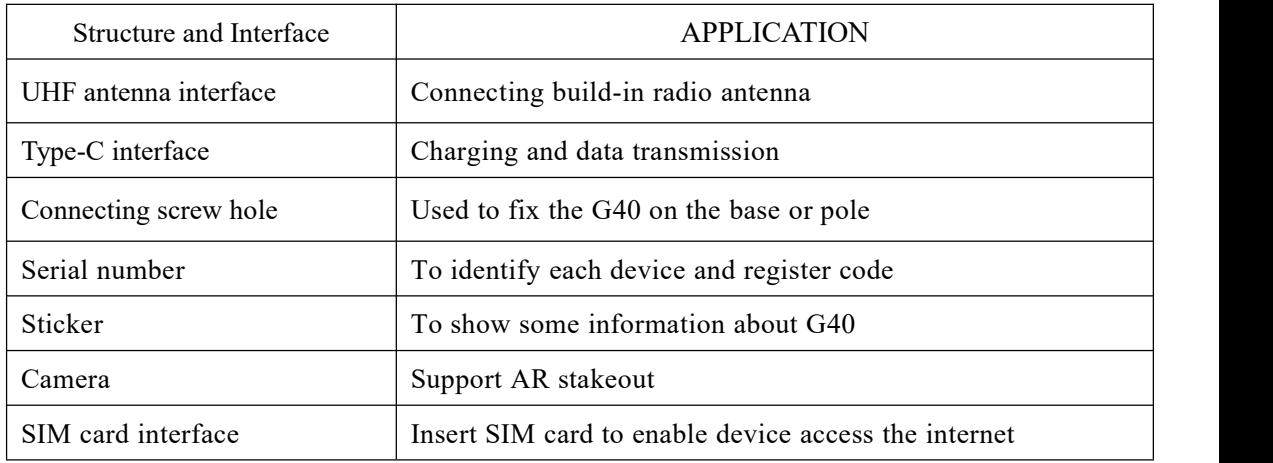

# <span id="page-6-0"></span>**§2.2.2 Buttons and Indicators**

G40 has two indicators and one button.:

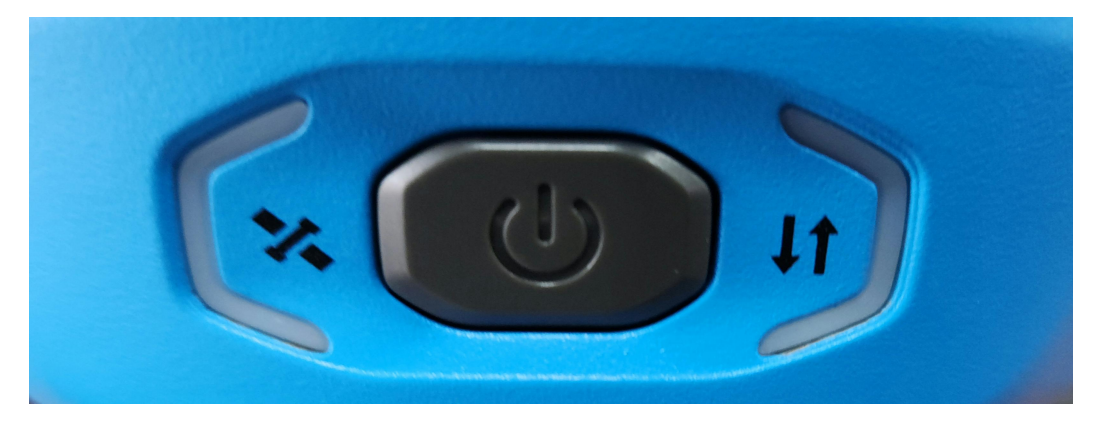

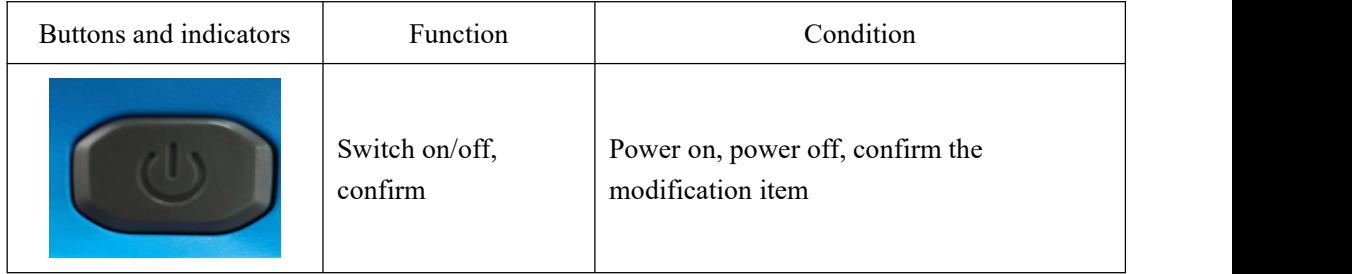

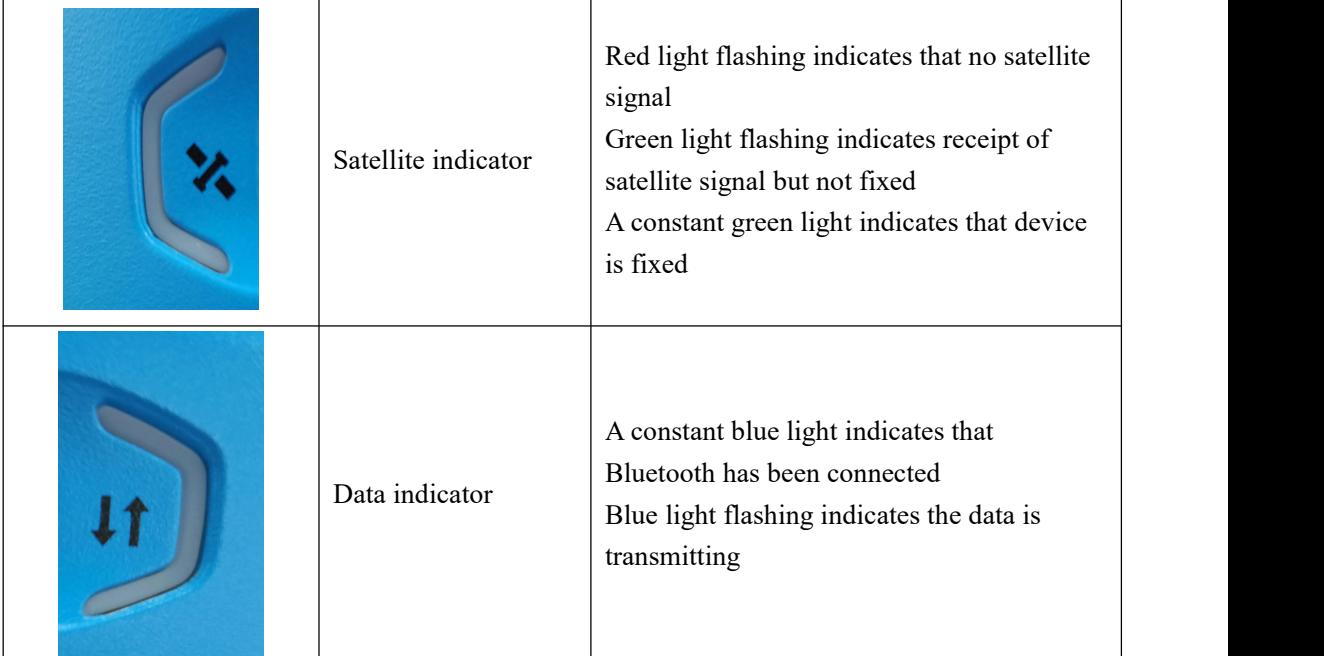

### <span id="page-7-0"></span>**§2.2.3 Function of Button**

### **Ⅰ Mode checking**

When G40 is working normally, click the power button, then a voice will broadcast the current working mode.

### **Ⅱ Power on**

In shutdown state, long press the power button, when G40 tick and all the lights on, release the button and G30 will power on.

### **Ⅲ Power off**

In boot on state, long press the power button, when the voice broadcast "power off", click the power button again.

# <span id="page-8-0"></span>**§2.3 P9IV Controller**

# <span id="page-8-1"></span>**§2.3.1 Appearance**

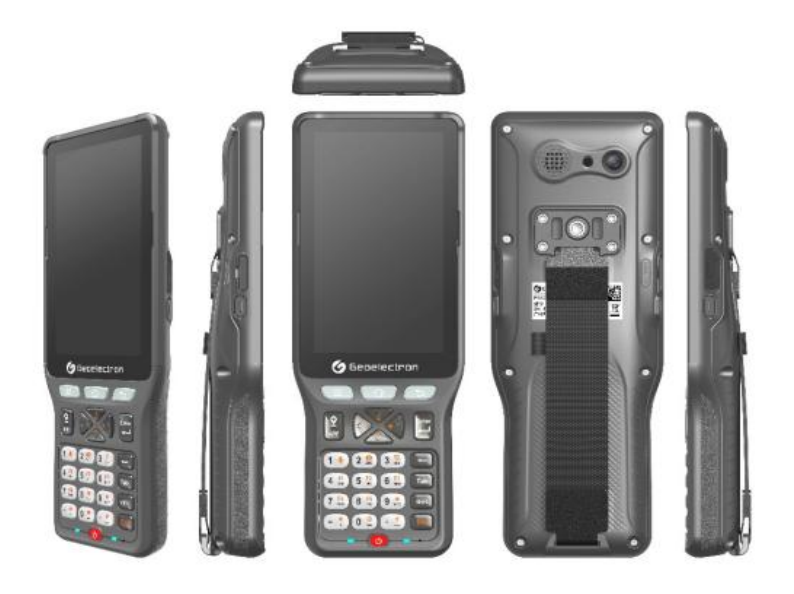

# <span id="page-8-2"></span>**§2.3.2 Keyboard**

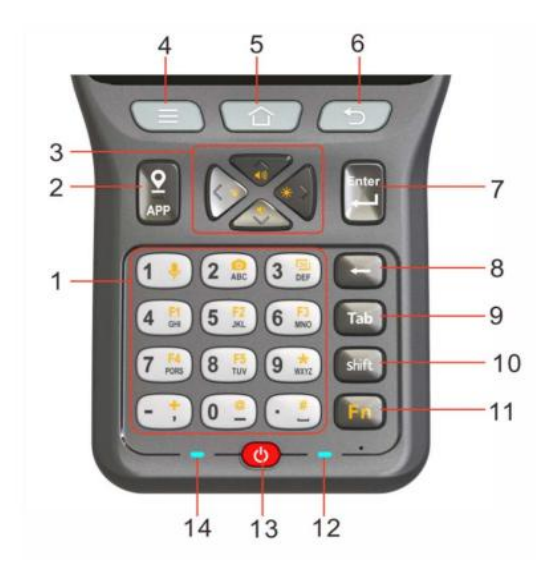

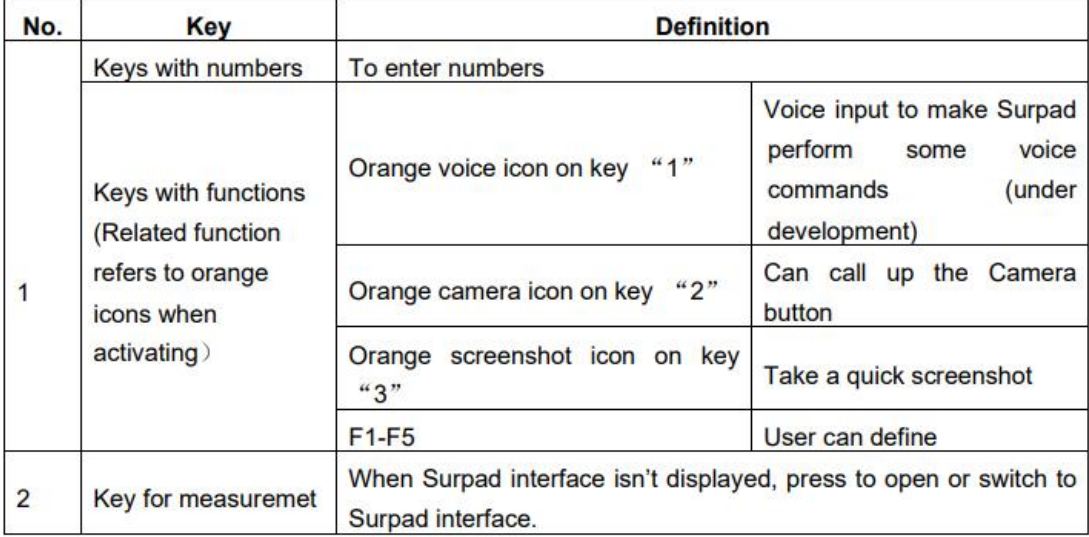

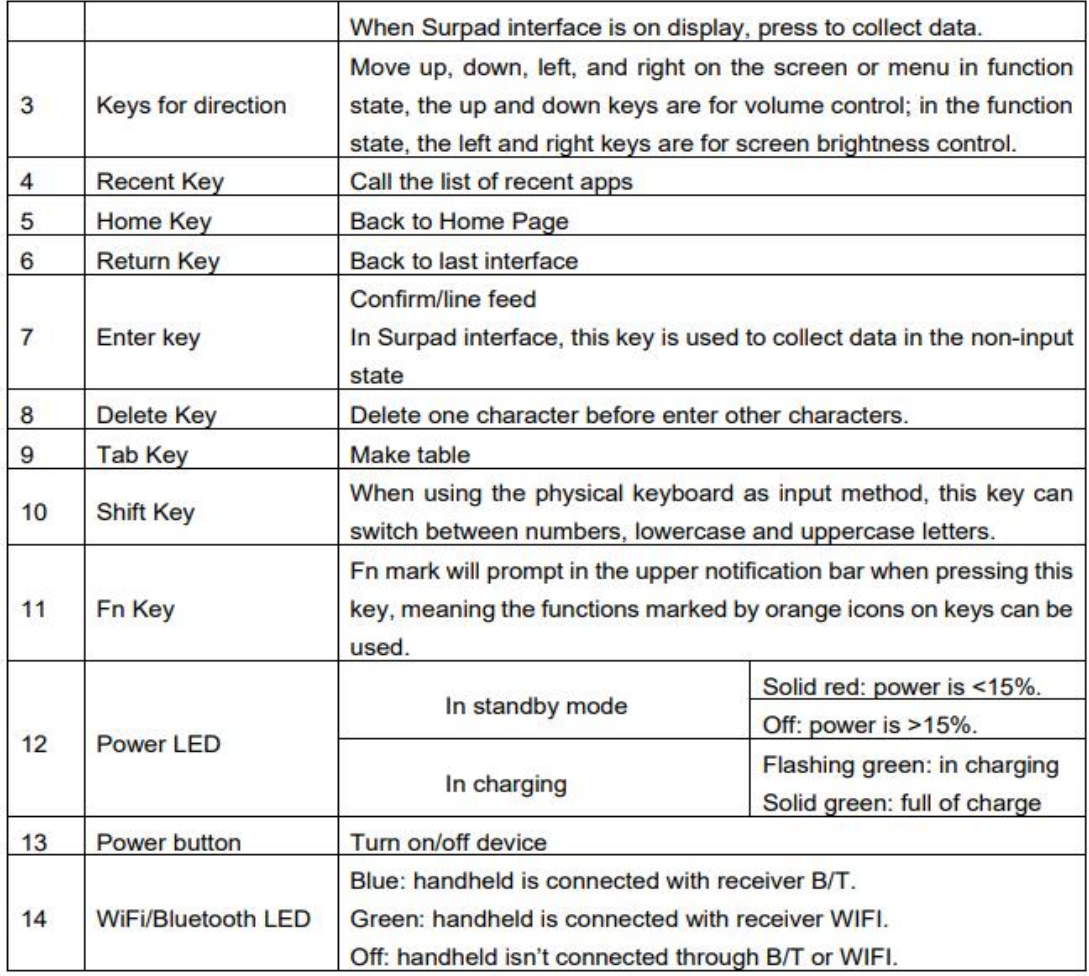

### <span id="page-10-0"></span>**§2.3.3 Bluetooth Connection**

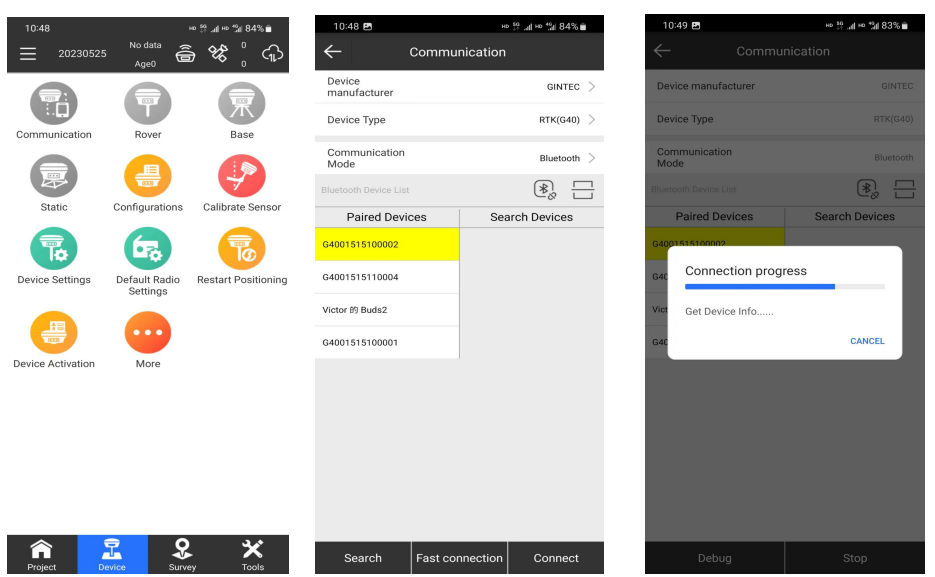

Start the G40 first, and then use P9IV controller to perform the following operations:

1. Open SurPad software and click "Communication" to enter the connection interface.

2. Select the manufacturer as "GINTEC", the device as "G40", and the communication mode as"Bluetooth".

3. Select the corresponding SN and click "Connect".The connection succeeds after the progress bar ends.

### <span id="page-10-1"></span>**§2.4 Introduction of Accessories**

### <span id="page-10-2"></span>**§2.4.1 Instrument Container**

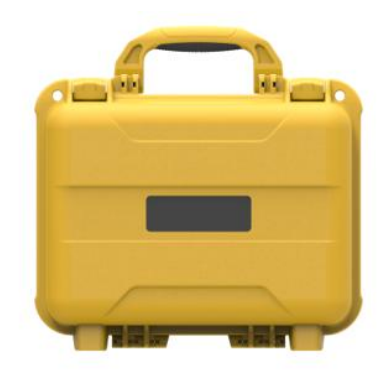

### <span id="page-11-0"></span>**§2.4.2 Charger**

Standard configuration includes charger and charging cable:

While charging, when the power indicator is red, it means charging; when the indicator is green, it means full.

Power adapter and charging cable:

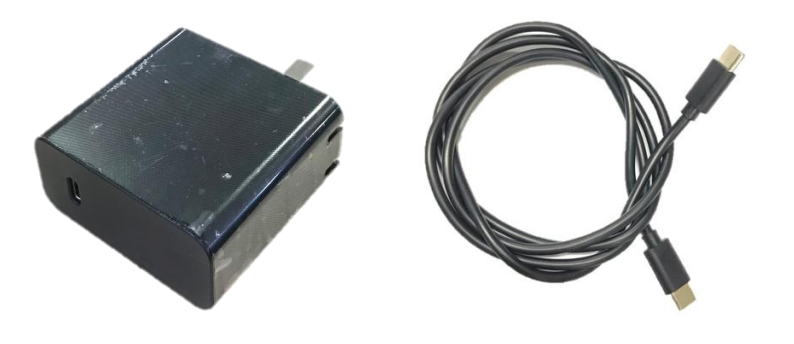

<span id="page-11-1"></span>**§2.4.3 UHF Radio Antenna**

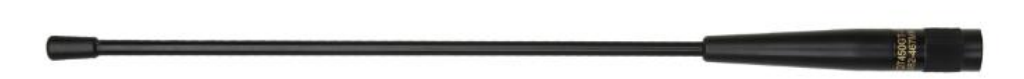

UHF radio antennas are required for the built-in radio Base mode and the built-in radio Rover mode.

## <span id="page-11-2"></span>**§2.4.4 TYPE - C Cable**

TYPE - C cable is to connect the G40 with computer, used for transmission of static data or receiver firmware upgrading.

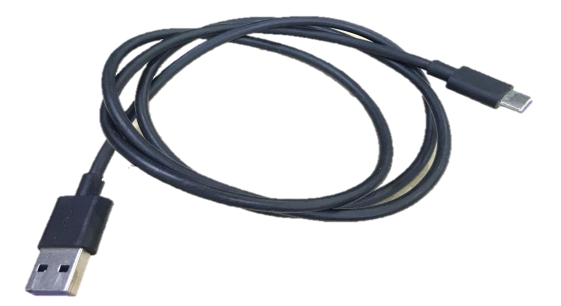

# <span id="page-12-0"></span>**Chapter III: Mode Setting**

## <span id="page-12-1"></span>**§3.1 Static Mode**

1) Set up a tripod at the control point, connect the tribrach, strictly center and level the measuring point.

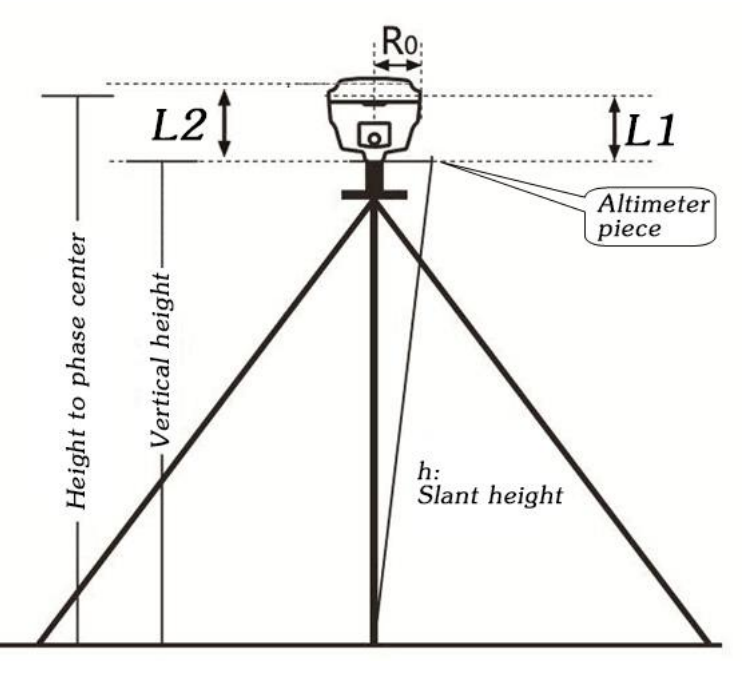

- 2) Measure instrument height for three times, and the difference between the three times shall not exceed 3 mm and take the average value.
- 3) Record SN, point name, instrument height and start time.

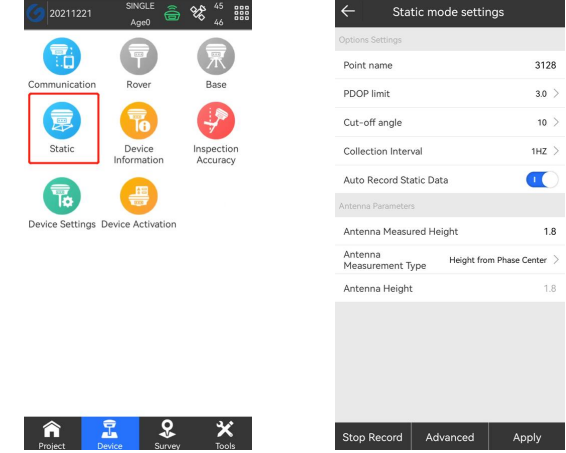

4) Switch on the G40 and connect with controller software, set the receiver to static mode, and set the parameters as the picture shows. (The memory capacity of G40 must be sufficient.

Generally, 8 MB storage capacity is required in an hour.)

- 5) G40 starts to search for satellite and the satellite lights start flashing. When the recording condition is reached, the status light will flash at the set sampling interval, and the flash indicates that an epoch is collected.
- 6) After the surveying finished, shut down G40, and then transport the data and process data.

### <span id="page-13-0"></span>**§ 3.2 RTK Mode(External Radio)**

#### <span id="page-13-1"></span>**§3.2.1 Base Setup**

Base station must be set up in the open field, the surrounding environment should be open, the terrain should be higher. Do not set it up near high-voltage power transmission, transformation equipment, near radio communication equipment antenna, or under trees and near water.

Setting steps:

- 1) Set up the tripod as shown in the figure above, hang up the radio, fix the G40, and connect the extension rod and the large radio transmitting antenna.
- 2) Connect the battery with Radio by Y-type power cable.

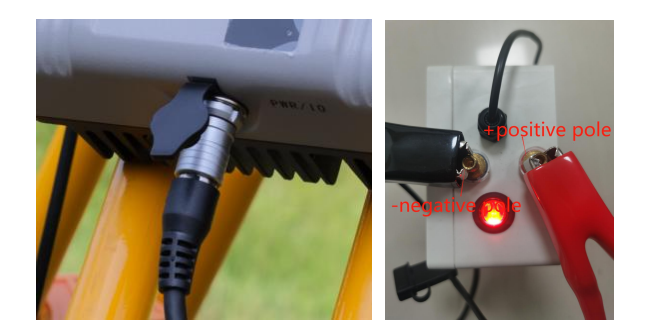

(External Radio) (Battery)

#### <span id="page-13-2"></span>**§3.2.2 Starting Base**

Used TRU35 external radio as an example to show the process, and if has another radio, please consult the technicist.

1) Click "External Radio Configuration" under "Tools" in SurPad.

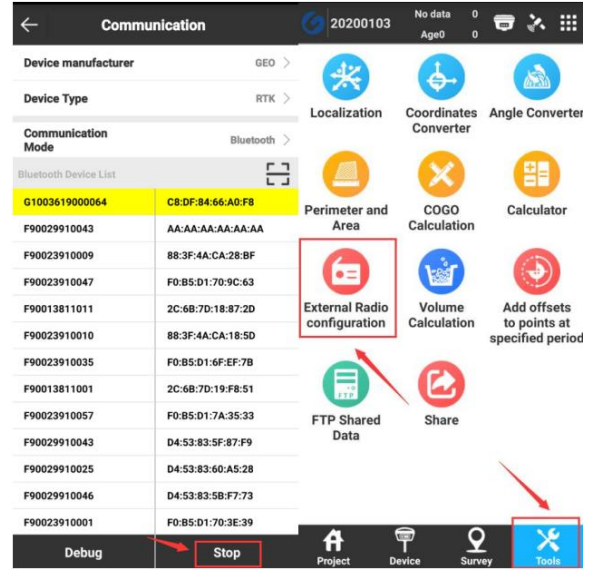

2) In "External Radio configuration", choose "Radio type" to be "Geoelectron" and

"Connection mode" to be "Bluetooth", then search TRU35 radio and connect it.(Pairing code is "1234").

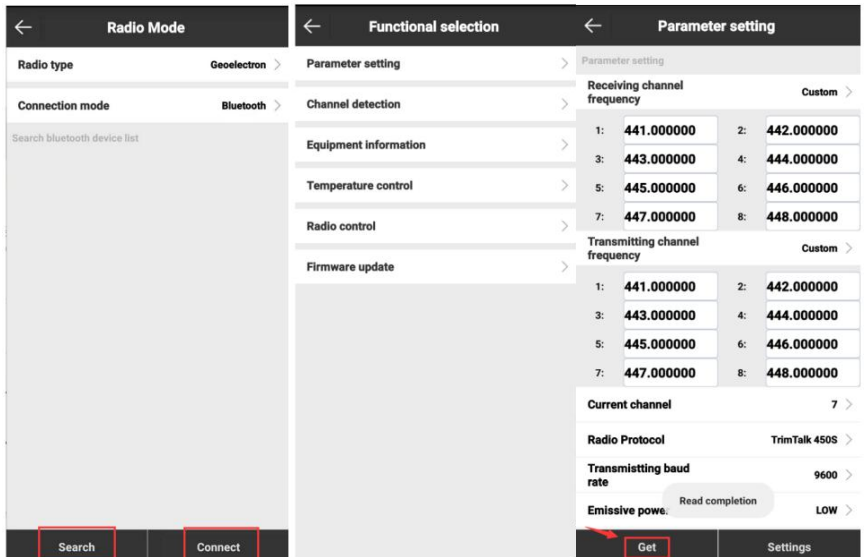

3) After connected, you will come to "Functional selection" interface, click "Parameter settings", click "Get" to receive TRU35 parameters and there to change the "Receiving channel frequency", "Transmitting channel frequency" and other settings, then press

"Settings" to finish settings.

4) Turn on the device. Connect the device WIFI by your computer or controller, WIFI name is device SN number. Then login device webui, website is 192.168.10.1

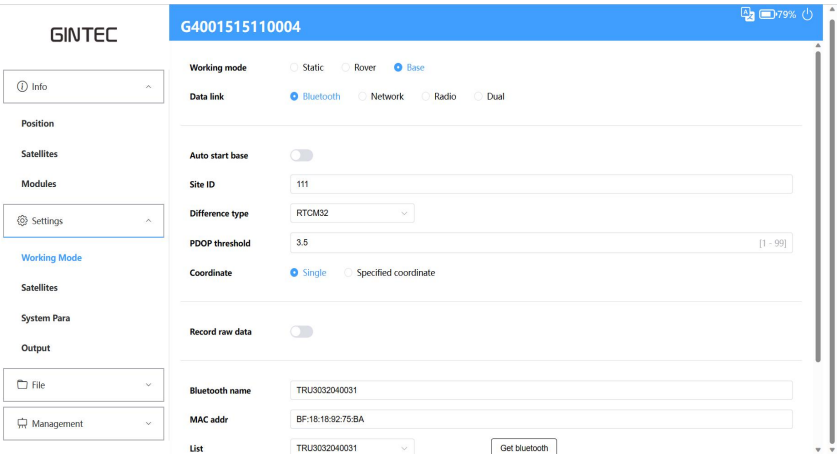

5) Under "Settings", Choose "Working Mode" to be "Base" and Data link choose "Bluetooth"

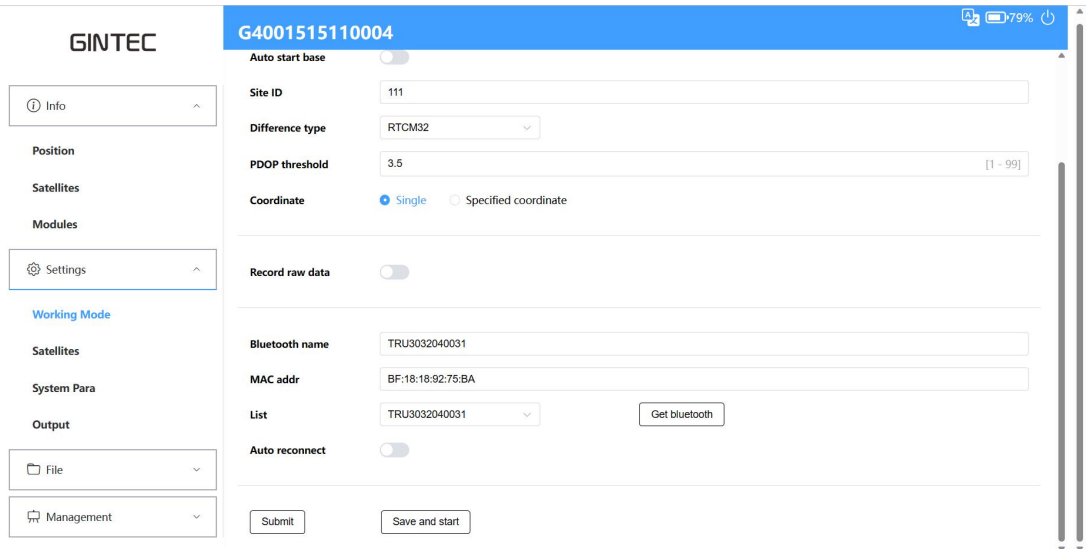

6) Choose "Get bluetooth", connect external radio type from the List, and then click Save and start

### <span id="page-15-0"></span>**§3.2.3 Rover Setup**

After successful set up of the base station, now we can start the rover setting.

Install the G40 on the centering lever, install the radio antenna, bracket, clamp the controller.

The steps are as follows:

- 1) Turn on the G40 and controller, open SurPad software and connect Bluetooth.
- 2) Click "Device" "Rover", choose "Data link" as "Internal Radio", and choose the same channel and protocol as Base. Clip "Apply" to start rover.

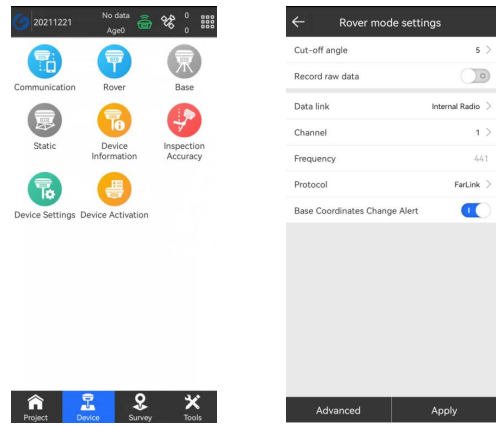

3) When it shows "Fixed", it is correctly setting, now you can start the surveying work.

### <span id="page-16-0"></span>**§ 3.3 RTK Mode(Internal Radio)**

#### <span id="page-16-1"></span>**§3.3.1 Base setup**

Base station must be set up in the open field, the surrounding environment should be open, the terrain should be higher. Do not set it up near high-voltage power transmission, transformation equipment, near radio communication equipment antenna, or under trees and near water.

### <span id="page-16-2"></span>**§3.3.2 Starting Base**

1) Open SurPad in the controller, Click "Device"→ "Base" to set Base station.

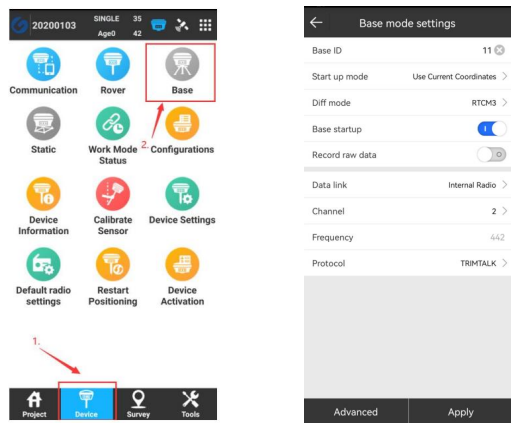

2) Under "Base Mode Settings", Choose "Data link" to be "Internal Radio", set the channel, frequency and protocol, then apply to finish setting.

#### <span id="page-17-0"></span>**§3.3.3 Rover Setup**

This step is the same as §3.2.3 Rover Setup, please check this section.

### <span id="page-17-1"></span>**§3.4 RTK Mode(Network mode)**

#### <span id="page-17-2"></span>**§3.4.1 Base Setup**

Base station must be set up in the open field, the surrounding environment should be open, the terrain should be higher. Do not set it up near high-voltage power transmission, transformation equipment, near radio communication equipment antenna, or under trees and near water.

Set up the tripod, fix the G40, and connect the radio antenna.

### <span id="page-17-3"></span>**§3.4.2 Starting Base**

1) After setting, please make sure there is a workable Sim card inside G40 base. Then open SurPad in the controller, Click "Device"→ "Base" to set Base station.

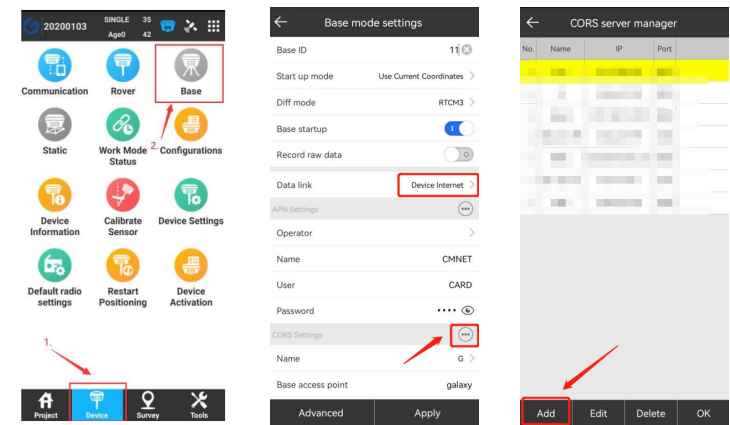

- 2) Under "Base Mode Settings", Choose "Data link" to be "Device Internet", then go to set Cors parameter. (When use "Device Internet", please input the correct the APN setting as your mobile network service provider ask for)
- 3) Clip "Add" in the Cors setting page, then import your Cors "IP" and "Port", then choose the Cors information you set, clip "OK".
- 4) Input the name you want in "Bae access point", and you can also input"password" , then apply. (Remember what you have input, it will be useful when you set up rover).

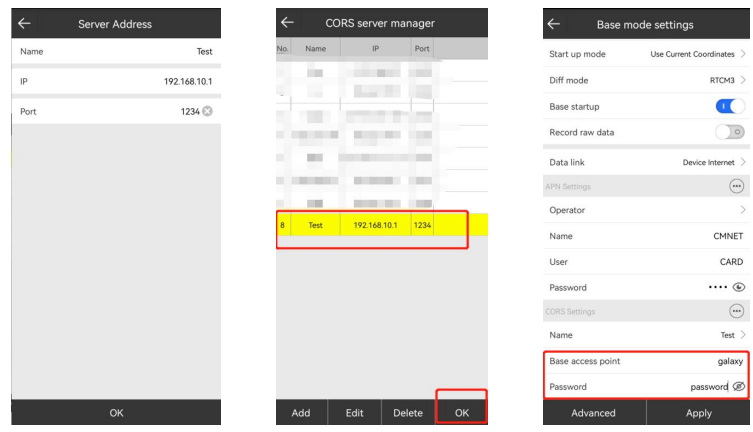

### <span id="page-18-0"></span>**§3.4.3 Rover Setup**

After successful set up of the base station, now we can start the rover setting. Install the G40 on the centering lever, install the radio antenna, bracket, clamp the controller.

The steps are as follows:

- 1) Turn on the G40 and controller, open SurPad software and connect Bluetooth.
- 2) Clip "Device" "Rover", choose "Data link" as "Phone/Device Internet"(When use "Device

Internet", please input the correct the APN setting as your mobile network service provider ask for).

- 3) Clip "Cors Setting" and choose the same item as what your base used.
- 4) "Get Access Point" and choose the access point as your base setting. Clip "Apply" to start rover.

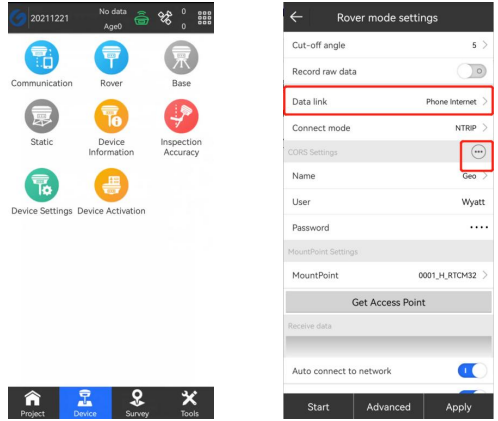

4) When it shows "Fixed", it is correctly setting, now you can start the surveying work.

## <span id="page-19-0"></span>**§ 3.5 AR Stakeout**

1) Turn on SurPad software, Click "Device"- "Communication", Communication Mode choose "WIFI"

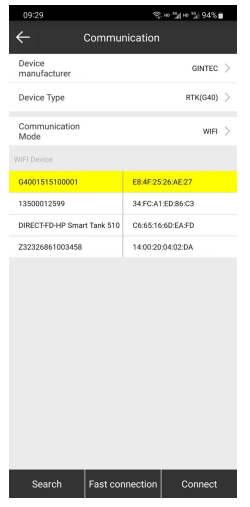

2) Click "Device Settings"- "Frequency", choose "5G"

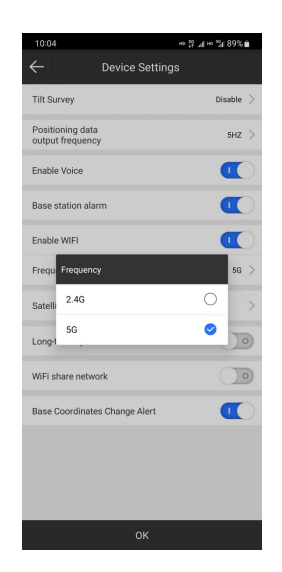

3) Click "Survey" - "Point Stakeout", choose the point what you want to stakeout and click "AR"

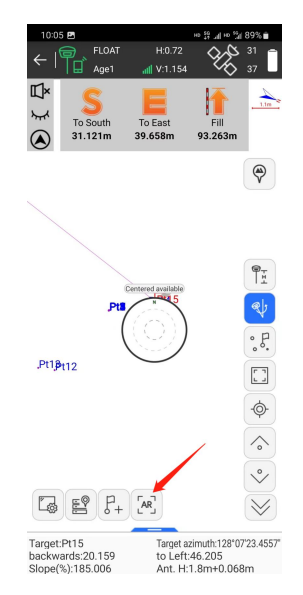

# <span id="page-20-0"></span>**Chapter IV: WEB UI**

## <span id="page-20-1"></span>**§4.1 WebUI Login**

Start the G40 properly, use a mobile terminal such as a laptop or mobile phone, open wifi,

and find the G40 hotspot. The hotspot name format is the device SN number. After connecting successfully, enter 192.168.10.1 in the browser and go to the WebUI background page.

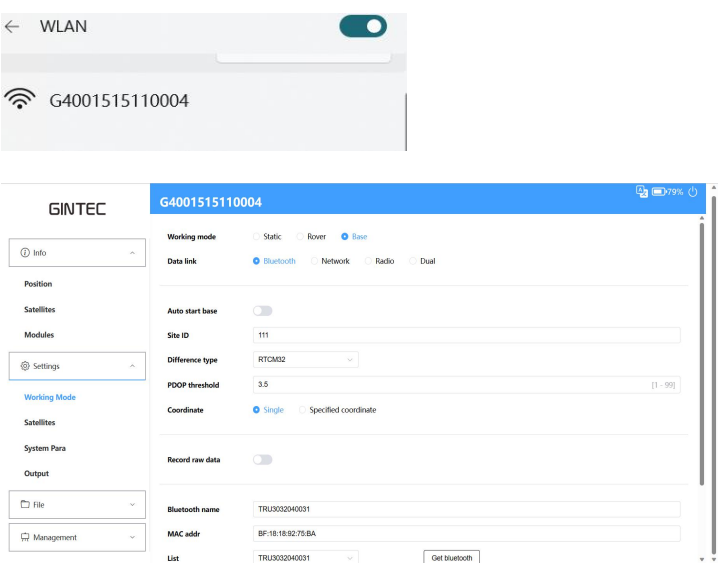

# <span id="page-21-0"></span>**§4.2 Common Function from WEB UI**

### <span id="page-21-1"></span>**§4.2.1 Code Registering**

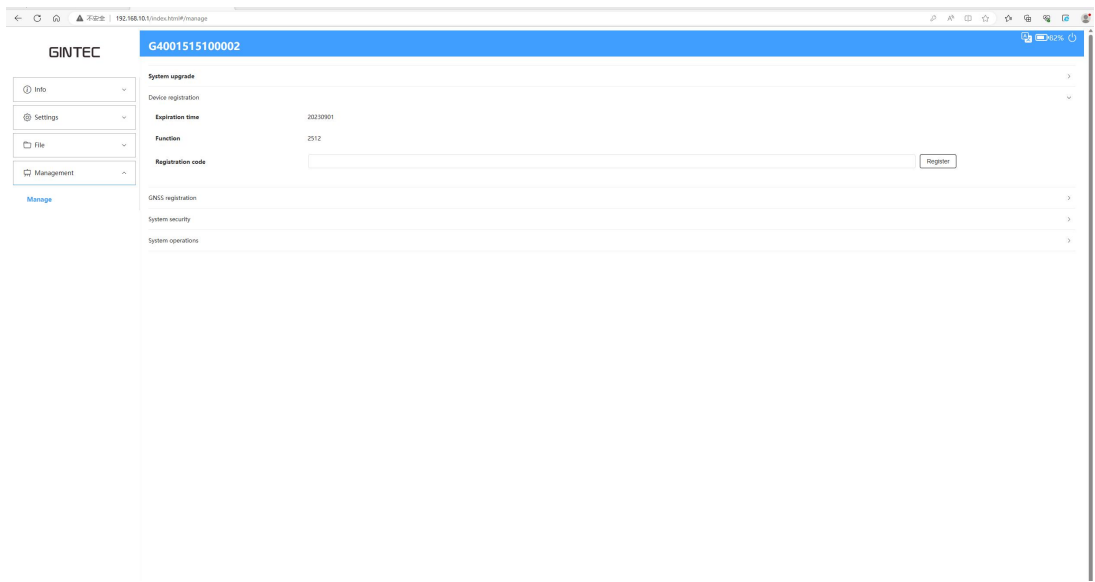

Click "Management-Manage", you can paster the register code here to active the G40.

### <span id="page-22-0"></span>**§4.2.2 Time Zone Setting**

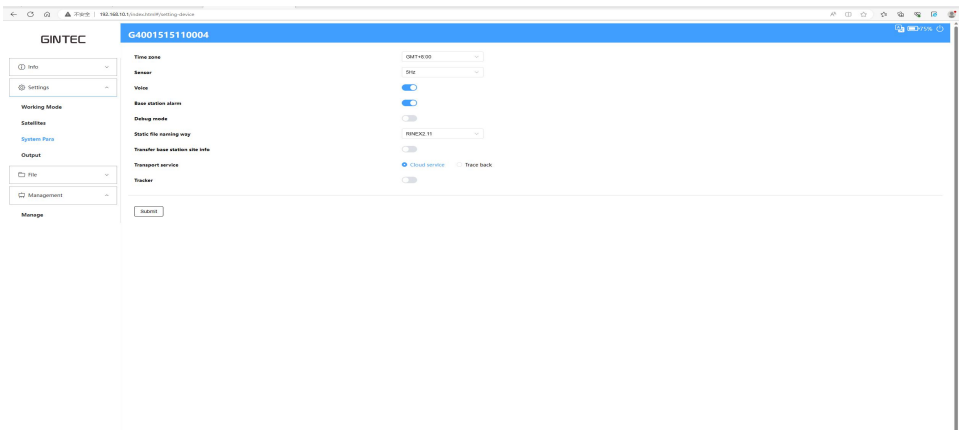

Click "Settings-System Para", where you can modify time zone. You can also modify other parameters here.

### <span id="page-22-1"></span>**§4.2.3 Data Download**

#### **Methods I: WebUI**

Click "File-Raw Data", choose the right data format and date to get the data list.Download the data you want in the coming list.

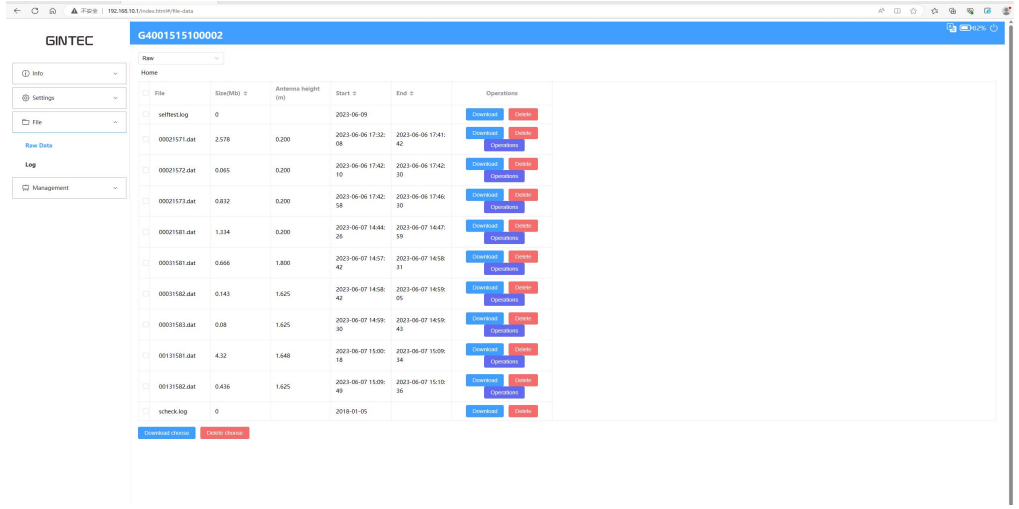

#### **Methods II: USB cable**

Connect G40 with your PC by USB to Type-C cable, your computer will automatically read a G40 storage folder. Open it and choose the "record" to the folder you want and download the

file you need.

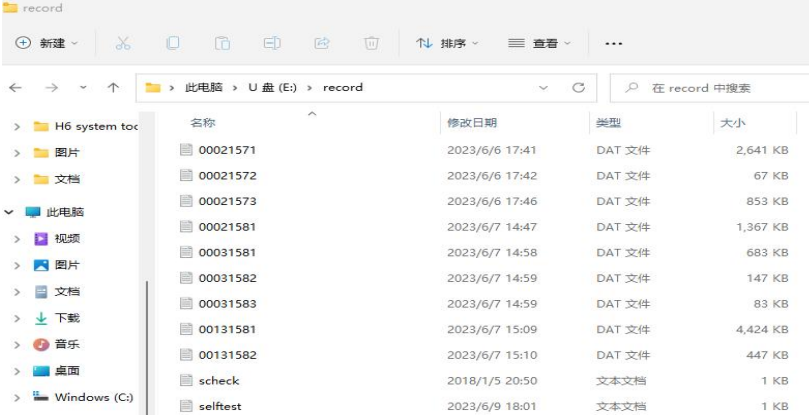

### <span id="page-23-0"></span>**§4.2.4 Device Firmware Update**

Ask the newest firmware from the technicist where you buy G40 from, follow the next steps to update the firmware.

#### **WebUI**

Click "Management-Manage", better to use "Choose file" function. Choose the firmware file you got and upload. G40 will automatically restart after the firmware is installed successfully.

### <span id="page-23-1"></span>**Appendix A: G40 Technical Specifications**

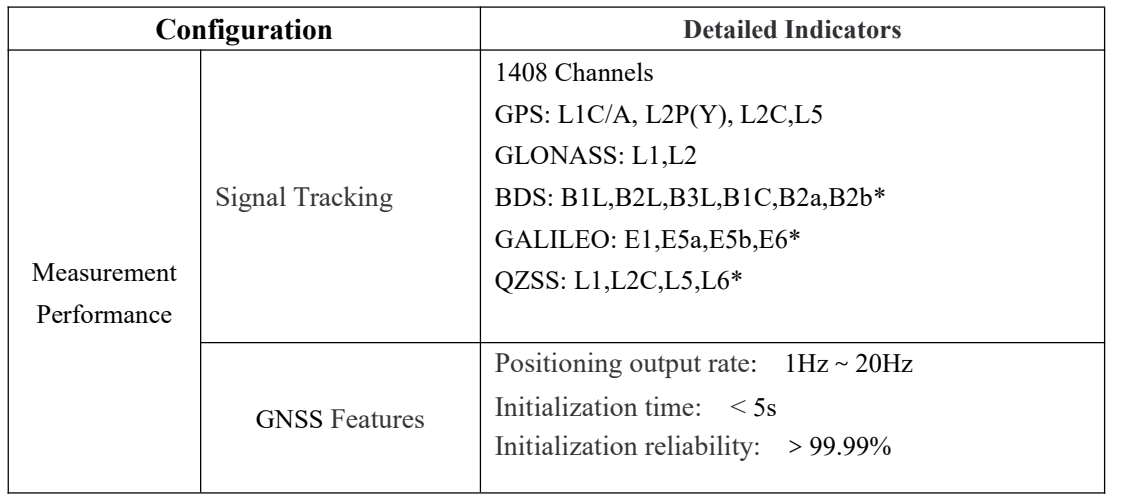

# **GINTEC**

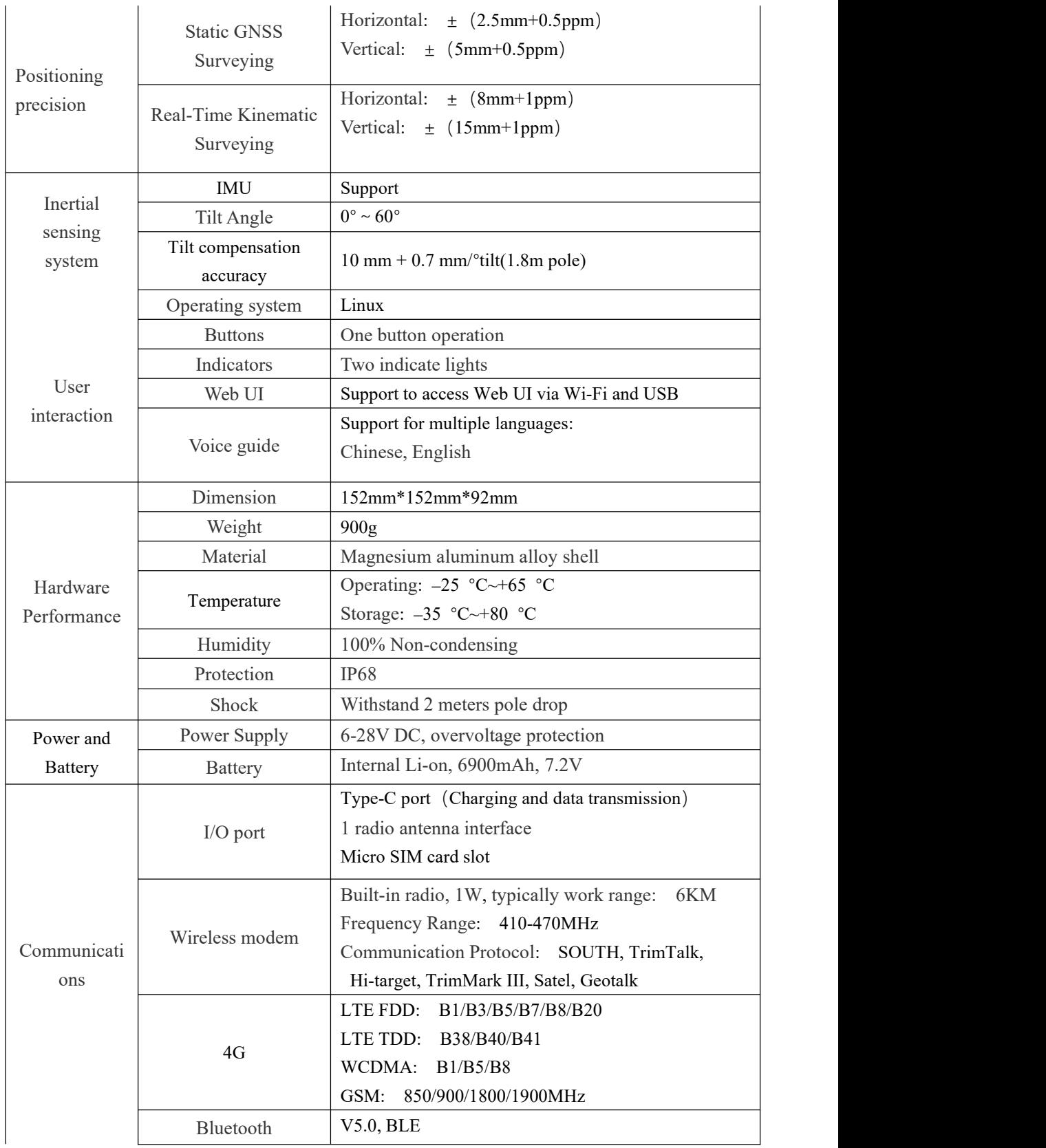

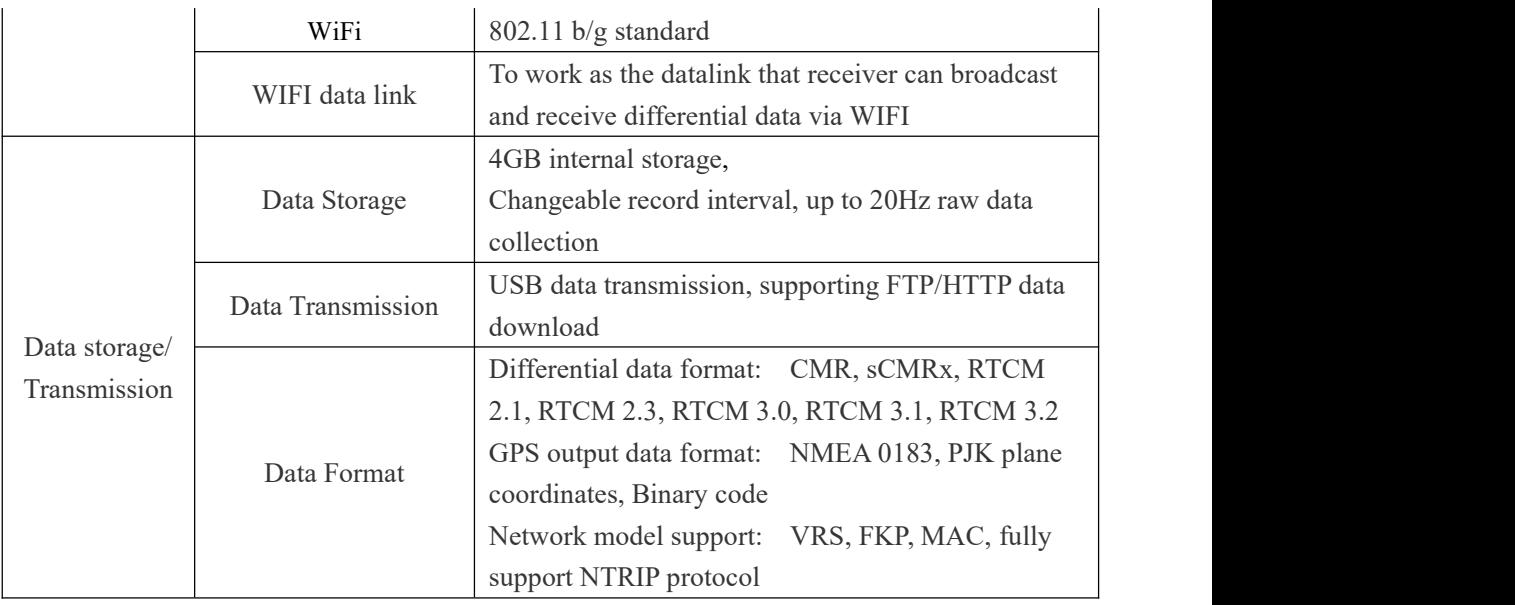